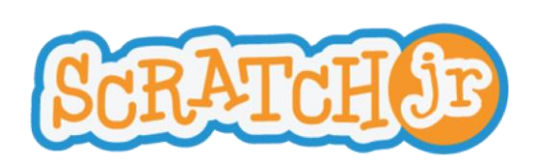

# **Guía del editor de pintura**

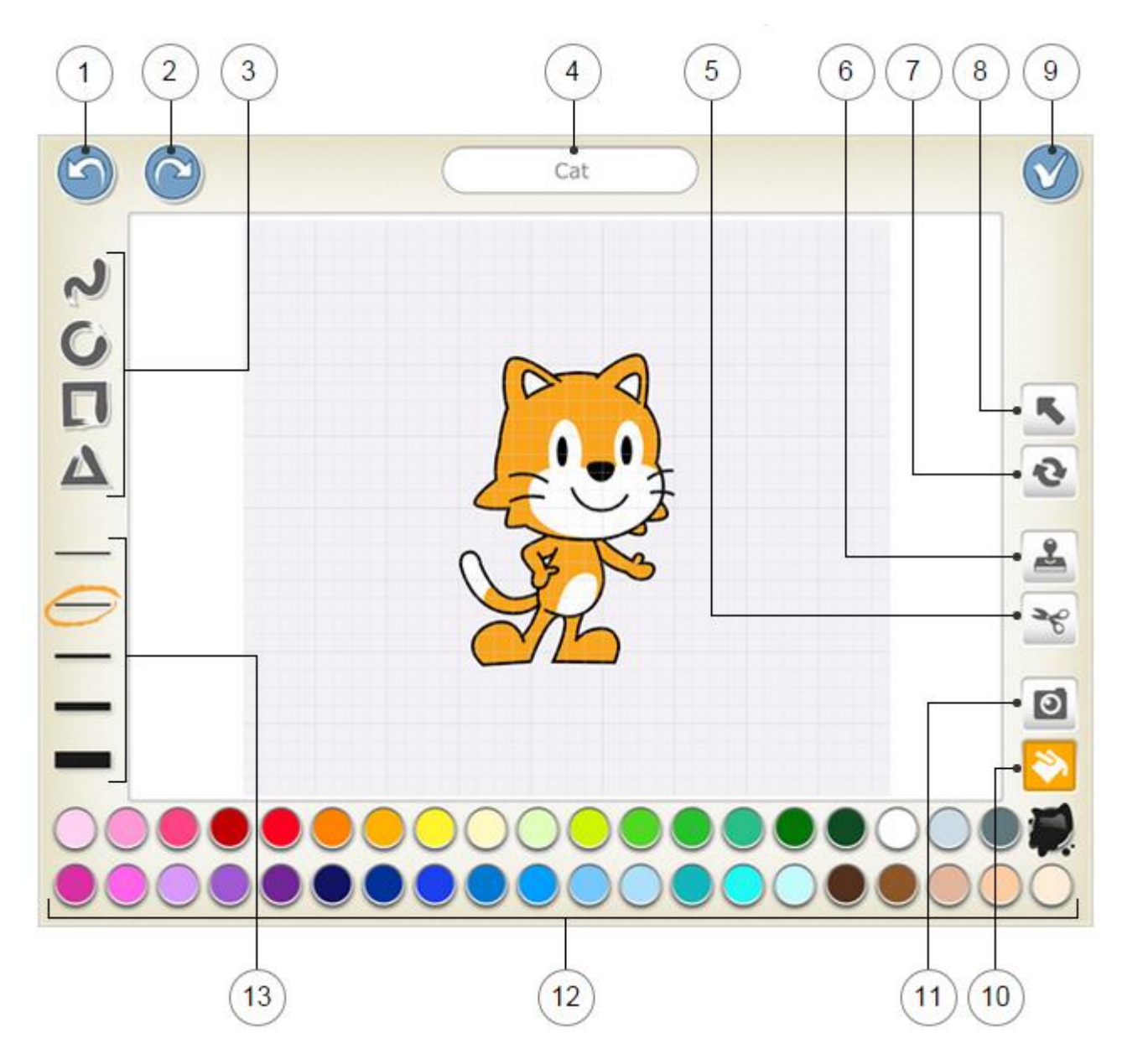

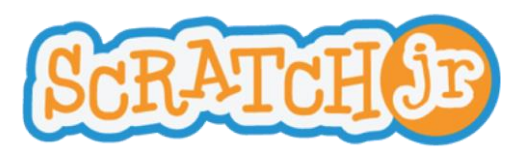

# **Guía del editor de pintura**

# **Deshacer**

 $(1)$ 

Anula la última modificación.

#### **Rehacer**

Anula la última acción de deshacer.

# **Forma**

Permite escoger una forma para dibujar: línea, círculo o elipse, rectángulo o triángulo.

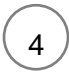

3

2

#### **Nombre del personaje**

Permite editar el nombre del personaje.

5

# **Cortar**

Tras seleccionar la herramienta para cortar, pulsa sobre un personaje o forma para eliminarlo del lienzo.

# 6

**Duplicar**

Tras seleccionar la herramienta para duplicar, pulsa sobre un personaje o forma para hacer una copia.

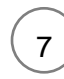

# **Rotar**

Tras seleccionar la herramienta Rotar, puedes hacer girar un personaje o forma alrededor de su centro.

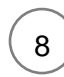

# **Arrastrar**

Tras seleccionar la herramienta Arrastrar, puede arrastrar un personaje dentro del lienzo. Si pulsas sobre una forma, podrás editarla arrastrando los puntos que aparezcan.

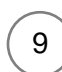

#### **Guardar**

Guarda los cambios y sale del editor de pintura.

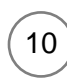

#### **Rellenar**

Tras seleccionar la herramienta para rellenar, pulsa sobre cualquier sección de un personaje o forma para rellenarlo con el color seleccionado.

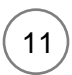

#### **Cámara**

Tras seleccionar la herramienta de cámara, pulsa sobre cualquier sección de un personaje o forma y después pulsa el botón de la cámara para rellenar esa sección con una foto tomada con la cámara.

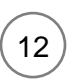

13

# **Color**

Permite seleccionar un nuevo color para utilizarlo para pintar y rellenar formas.

#### **Ancho de línea**

Permite cambiar el ancho de las líneas de las formas que esté dibujando.